# **AEROTRACKER**

SET UP GUIDE

# **AEROTRACKER**

#### SET UP GUIDE

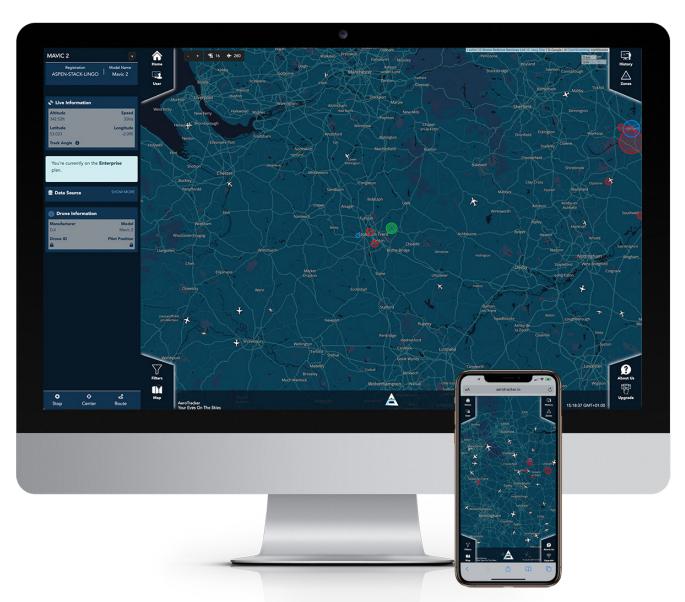

# Contents

- 2. | AeroTracker account
- 2. User profile settings.
- 6. | Map filters
- 7. | Map settings
- 7. Accesing flight history
- 8. | Setting zones
- 9. | About AeroTracker

# AeroTracker account

#### REGISTERING WITH AEROTRACKER

- 1. Click user.
- 2. Click 'Create a free account'.
- 3. | Enter your full name, email address and password.
- 4. Agree to the terms and conditions.
- 5. Click 'Register'.

#### SIGNING IN

- 1. Click user.
- 2. | Enter email address and password.
- 3. | Click 'Sign in'.

# **User Profile Settings**

1. | Click user.

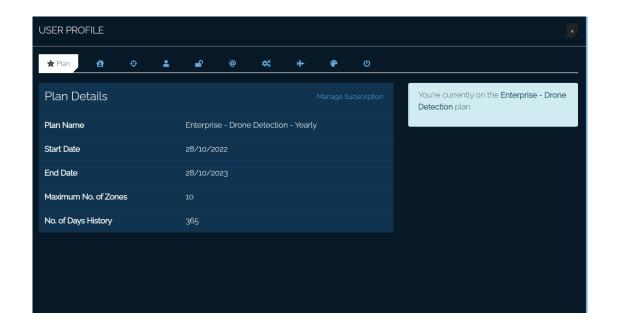

#### MANAGE YOUR AEROTRACKER

- 1. Click 'Manage subscription'.
- 2. You will be taken to a Stripe webpage, where you will see all the packages available.
- 3. Toggle between Yearly and Monthly plans.
- 4. | Select the plan you require.
- 5. Click continue and follow payment steps.

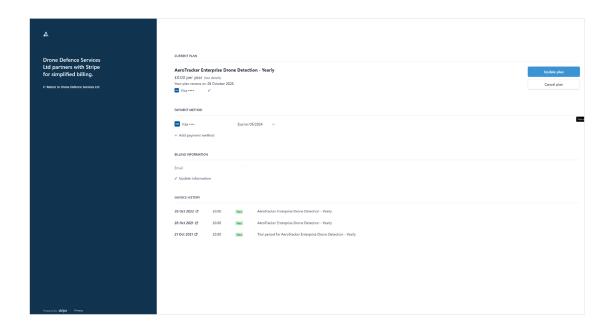

#### **ASSETS**

- 1. Click 'Assets' tab.
- 2. Add an asset to your profile.
- 3. Click the 'Eye' icon to view the location on the map.

#### **SENSORS**

- 1. Click 'Sensors' tab.
- 2. View the sensor information.
- 3. Click the 'eye' icon to view the sensor location on the map.
- 4. Click the 'history' icon to view the flights detected by this particular sensor.

#### **PROFILE**

- 1. Click the 'Profile' tab.
- 2. Amend the name associated with the AeroTracker account.
- 3. Click 'update'.

#### **PASSWORD**

- 1. Click the 'Password' tab.
- 2. Enter the existing password.
- 3. Enter the new password twice.
- 4. Click 'update'.

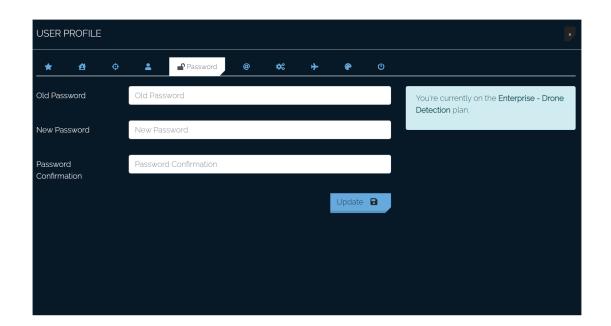

#### USERNAME

- 1. Click 'Username' tab.
- 2. Amend the email address associated with the account.
- 3. | Click 'Update'.

#### SETTINGS

- 1. Click the 'Settings' tab.
- 2. Amend the map measurements for Speed, Distance and Altitude.
- 3. Provide a distance range ring in meters. if required.
- 4. Click 'Update'.

#### MY DRONES

- 1. Click the 'My Drones' tab.
- 2. Enter a drone's serial number to add a drone to your list.
- 3. Click 'Update'.
- 4. To whitelist a drone, enter a drone's three word identification
- 5. Click the '+' button to add.

#### **COLOURS**

- 1. Click the 'Colours' tab.
- 2. | Drone behaviour definitions:

| DRONE BEHAVIOURS       | DEFINITION                                                         |
|------------------------|--------------------------------------------------------------------|
| Own/Whitelisted drones | Recognised drones which have been whitelisted and flagged as safe. |
| Commercial & AeroPing  | Commercial drones and drones with an AeroPing module.              |
| Behaving drones        | Drones which are flying safely with no concern.                    |
| Close to rules         | Drones which are nearing restriction zones.                        |
| Breaking rules         | Drones which are breaking restrictions.                            |
| Flagged drones         | Drones which are of most concern and are breaking restrictions.    |

- 3. Click each colour code to amend the colour(s).
- 4. | Click 'Use default colours' to switch back to the default.

#### LOGOUT

- 1. Click the 'logout' tab.
- 2. Click 'logout' to confirm and be logged out of the system.

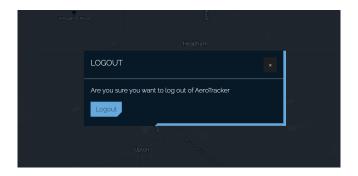

# Map Filters

- 1. Click 'Filters'.
- 2. Choose which aircraft types you would like visible.
- 3. Enter a specific aircraft model for tracking purposes.
- 4. Tick whether you would like the anti-drone spoofing filter on.
- 5. Enable or disable any particular sensors linked to your account.
- 6. Filter by a specific altitude and/or speed.
- 7. Click 'Filter' to confirm filter choices.

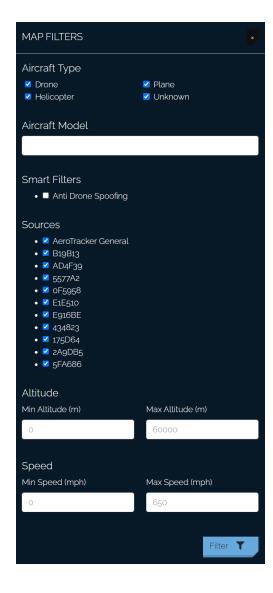

## **Map Settings**

- 1. Click 'Map'.
- 2. Type in the search box to find a specific location.
- 3. Tick to show airports on the map.
- 4. Tick to show airspace restrictions in the UK, USA and/or Singapore.
- 5. To bookmark locations of interest, search for the location and click 'add'.
- 6. Choose from Dark, Light, Street, Satellite or Hybrid for the map view.
- 7. Add wind, cloud and/or precipitation filters in weather control, if required.

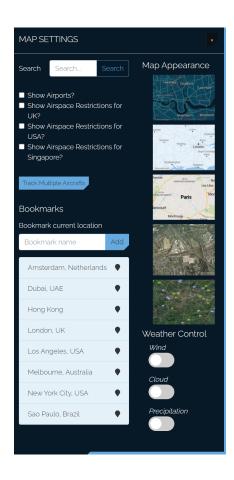

# **Accessing Flight History**

- 1. Click 'History'.
- 2. Choose a sensor or zone from the data source dropdown.
- 3. Select a start and end date range.
- 4. Enter any additional information such as Flight ID, altitude, aircraft type etc.
- 5. Click filter to search.
- 6. A chart overview of the flights found will be shown.
- 7. Underneath that, a breakdown of each flight will be detailed, along with its drone three-ID.
- 8. You are also able to replay every flight by clicking the 'replay' button.
- 9. Use the play, fast-forward and pause buttons in the bottom right corner to move through the flight replay.
- 10. View the flight heatmap to identify the pilot's areas of interest.
- 11. Click 'Download' to obtain a copy of the drone flight incident report.

### Setting zones

- 1. Click 'Zones'.
- 2. You will be shown all your existing zones.
- 3. Choose between adding a new 'Polygon' or 'Circle' zone.
- 4. Click the 'eye' icon to view the existing zone on the map.
- 5. Click the 'clipboard' icon to view the zone history statistics.
- 6. Click 'edit' or 'delete' to update the zone.

#### ADDING A NEW POLYGON ZONE.

- a. Click 'Add a polygon zone'.
- b. Find the desired area on the map, where you would like the zone to be.
- c. Click the map to drop the polygon perimeter points for your zone.
- d. You may add as many polygon points as necessary.
- e. Reconnect the final point to the first point, to close the polygon shape.
- f. | Click 'edit' to amend any of the polygon shape points.
- g. Click 'save' and complete the zone profile including the zone name.

#### ADDING A NEW CIRCLE ZONE.

- a. Click 'Add a circle zone'.
- b. Find the desired area on the map, where you would like the zone to be.
- c. Click the map in the center of your protected location.
- d. Drag the circle in and out to adjust the size of the circle zone.
- e. Click 'edit' to amend the circle zone size.
- f. To make the zone dynamic and move when your sensor moves, assign the zone to a sensor.
- g. Click 'save' and complete the zone profile including the zone name.

# About AeroTracker

- 1. Click 'About'.
- 2. Read in depth descriptions about the system.
- 3. Click 'Contact us' to get in touch.
- 4. View our 'Drone Leaderboard'.
- 5. Click 'Upgrade now' to learn about AeroTracker's subscription packages.

# DR®NEDEFENCE

DRONEDEFENCE.CO.UK